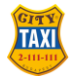

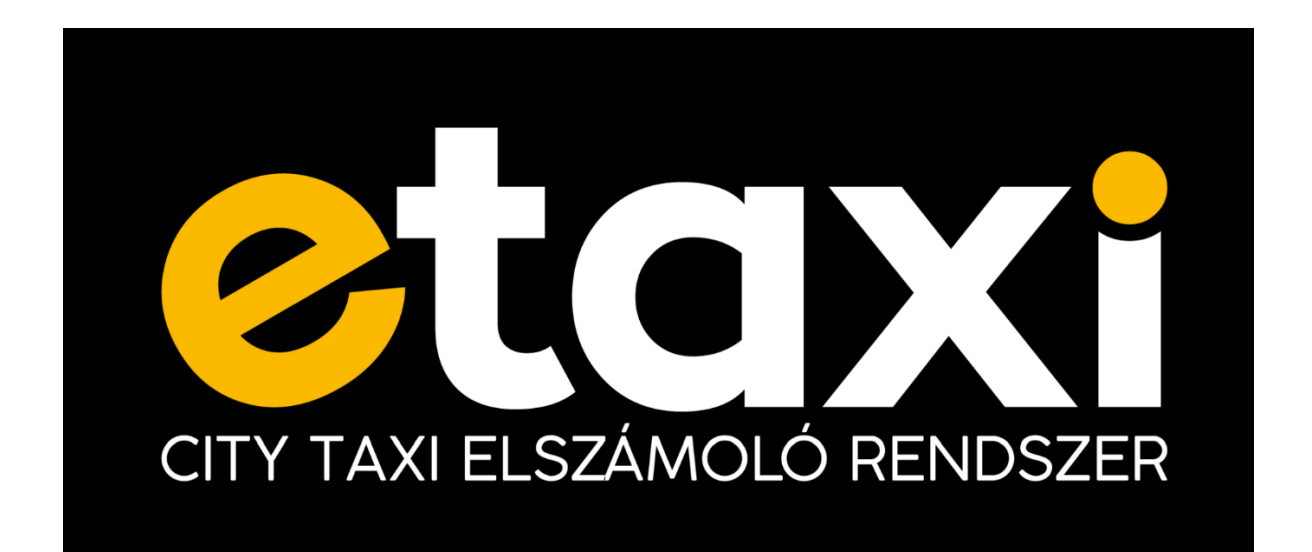

# City Taxi eTaxi 2.0 felhasználói útmutató

Ez a dokumentum részletes információkkal szolgál a City Taxi Fuvarszervező Szövetkezet szerződött partnerei számára biztosított eTaxi elszámolórendszer kezeléséről.

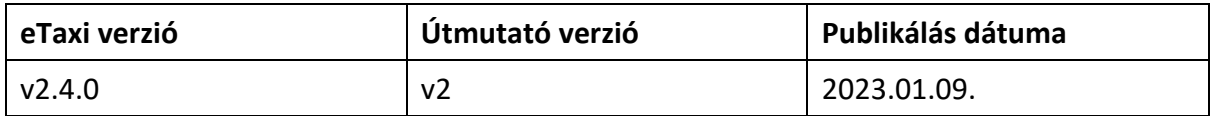

## Tartalomjegyzék

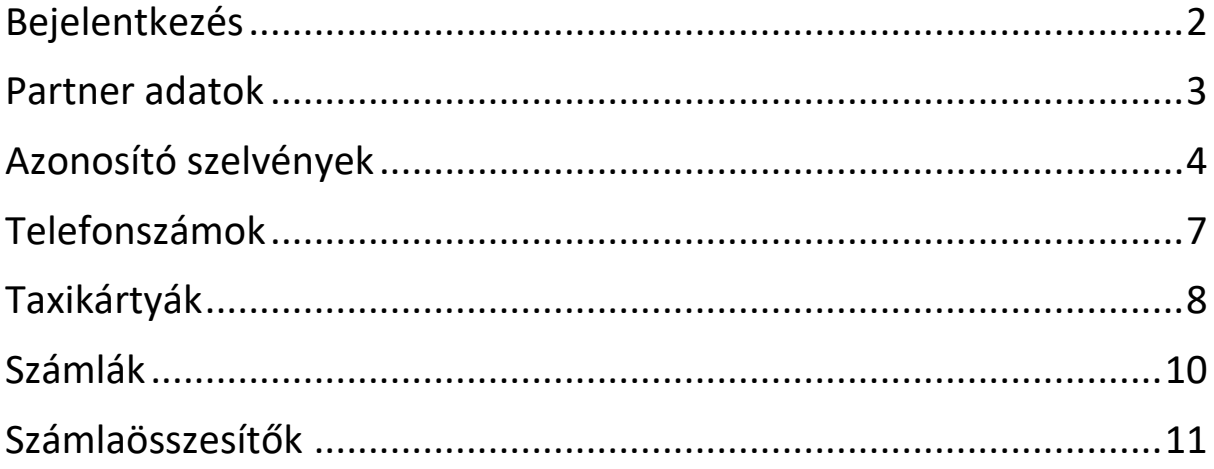

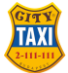

#### Bejelentkezés

Az eTaxi rendszer a https://citytaxi.hu oldalról érhető el az eTAXI menüpontból.

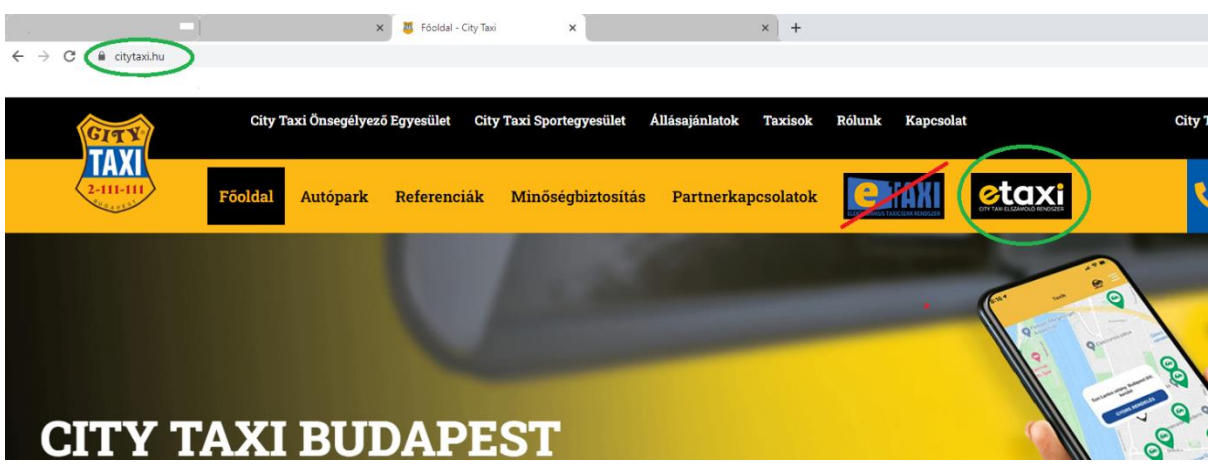

Egy üdvözlőképernyő fogad minket, melynek menüsorában található "Bejelentkezés" menüpontra kattintva léphetünk be az adminisztrációs felületre.

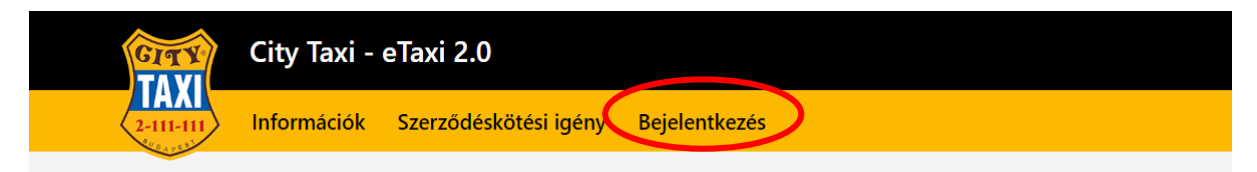

A bejelentkezéshez adjuk meg a City Taxitól kapott BPID ("S" betű és négy karakter szám) azonosítónkat és a jelszót.

Első bejelentkezés alkalmával a jelszó az adott szerződött partner adószámának első nyolc számjegye.

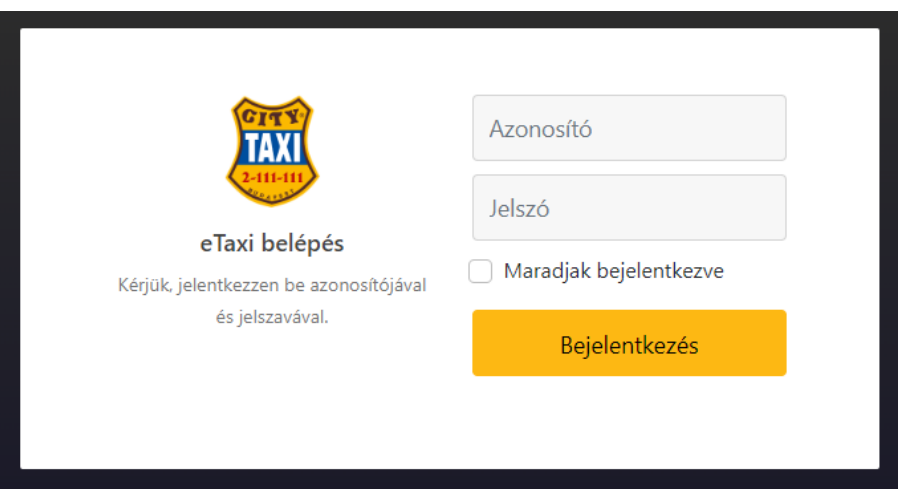

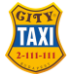

Bejelentkezés után a következő kezdőképernyő fogad minket:

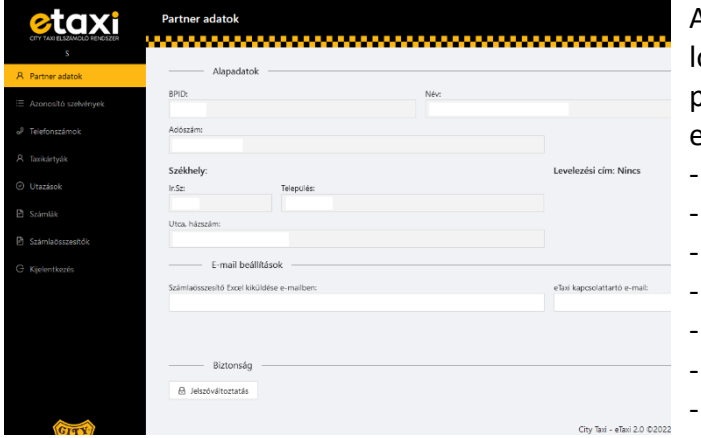

A bal oldali menüben a megújított etaxi logó alatt láthatjuk a bejelentkezett partner BPID azonosítóját, illetve az elérhető menüpontokat.

- Partner adatok
- Azonosító szelvények
- Telefonszámok
- **Taxikártyák**
- Számlák
- Számlaösszesítők
- Kijelentkezés

A menüsáv alján a City Taxi logó alatt láthatjuk az eTaxi rendszer verziószámát.

#### Partner adatok

A Partner adatok felületen a City Taxi pénzügyi rendszerében nyilvántartott adatok láthatóak.

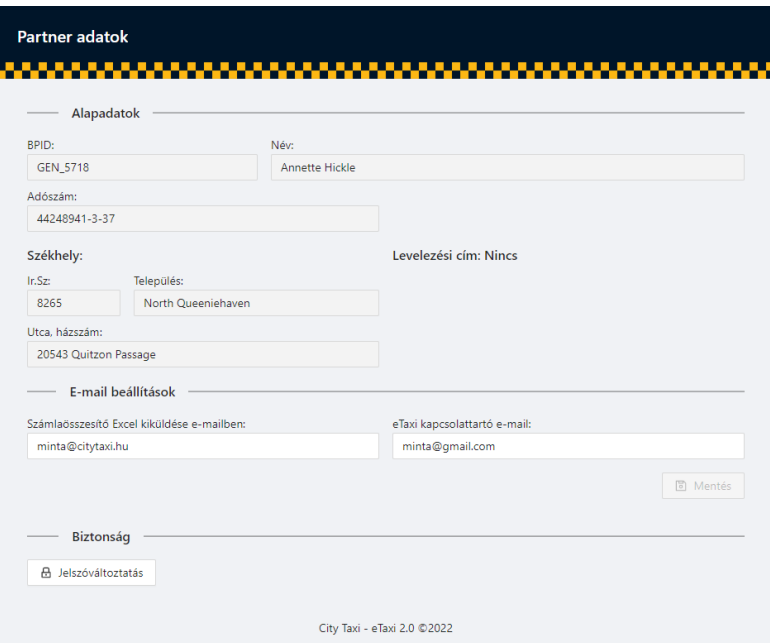

Ezen a felületen nyílik lehetőségünk megadni az e-mail értesítési címeinket:

- *"Számlaösszesítő Excel kiküldése e-mailben":* adjuk meg azt az e-mail címet, ahova automatikusan szeretnénk megkapni a számlaösszesítő Excel táblát (hagyjuk üresen a mezőt, ha nem szeretnénk e-mailben exceles összesítést kapni). Vesszővel elválasztva akár több e-mail címet is magadhatunk.
- *"eTaxi kapcsolattartó e-mail":* erre az e-mail címre kapunk értesítést az eTaxi rendszertől különböző esetekben, pl. elfelejtett jelszó esetén (ezen mező kitöltése kötelező!)

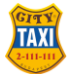

A *"Biztonság"* szekcióban lehetőségünk van a felhasználói fiókunk jelszavának megváltoztatására. Az első belépést követően a jelszó megváltoztatása kötelező!

#### Azonosító szelvények

Az azonosító szelvények menüpontban láthatjuk az általunk igényelt, QR kódos, egyszer használható azonosító szelvényeket.

Az ezen a felületen nyilvántartott *"Azonosító szelvények"* egyszeri elismerési lehetőséget biztosítanak a taxi gépkocsikban.

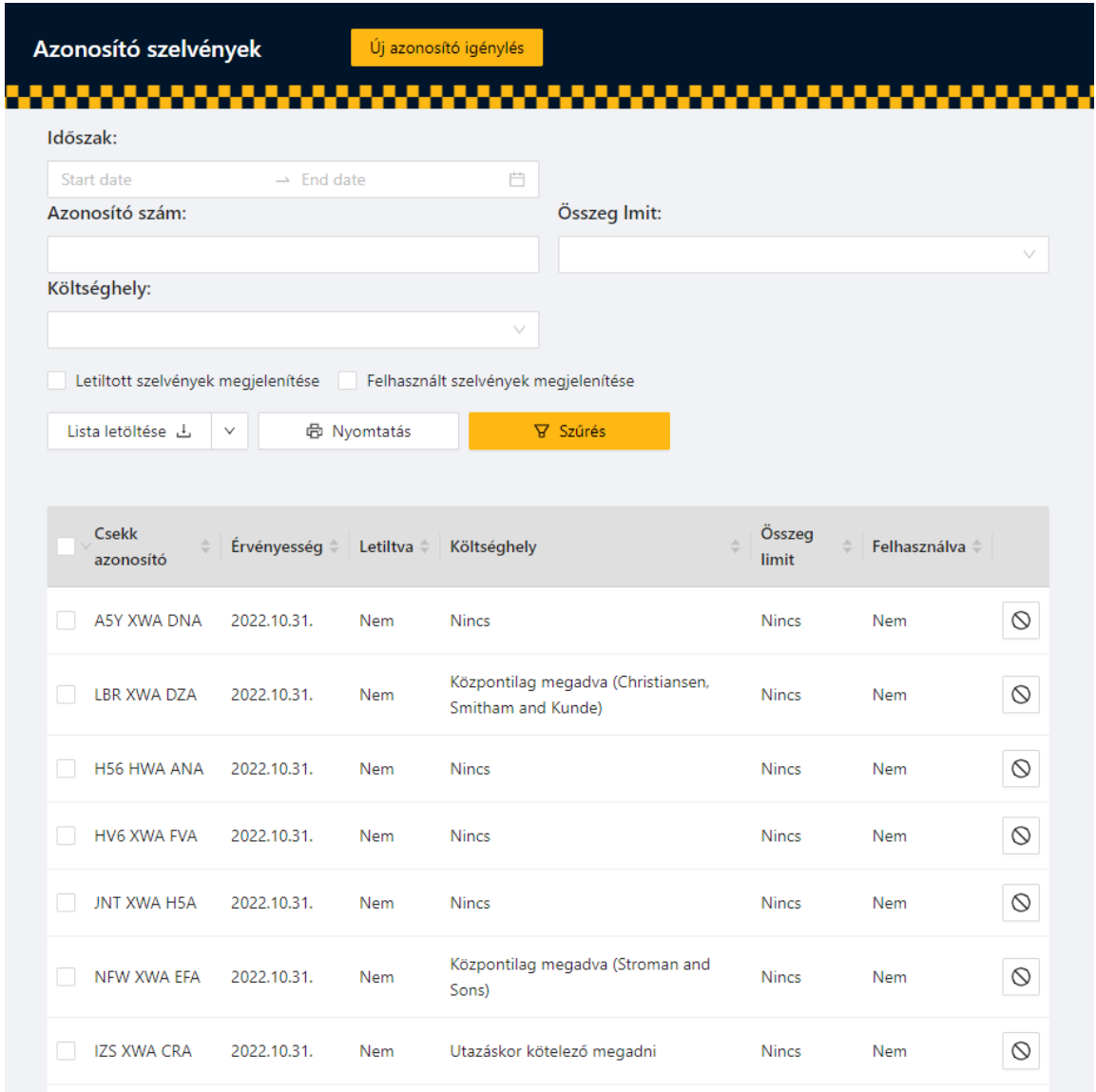

A táblázat fölötti mezők segítségével szűkíthetjük a táblázat elemeit. Szűrhetünk lejárati időre, azonosító számra, összeglimitre és költséghelyre is.

A "Lista letöltése" gomb segítségével letölthetjük a listát PDF vagy Excel formátumban. A "Nyomtatás" gomb segítségével a táblázatban (az összes oldalán) megjelenő szelvények kivágható verzióit tölthetjük le. A letöltendő szelvényeket a szűrőmezők és a sorok elején található jelölőnégyzetek segítségével szűkíthetjük.

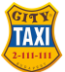

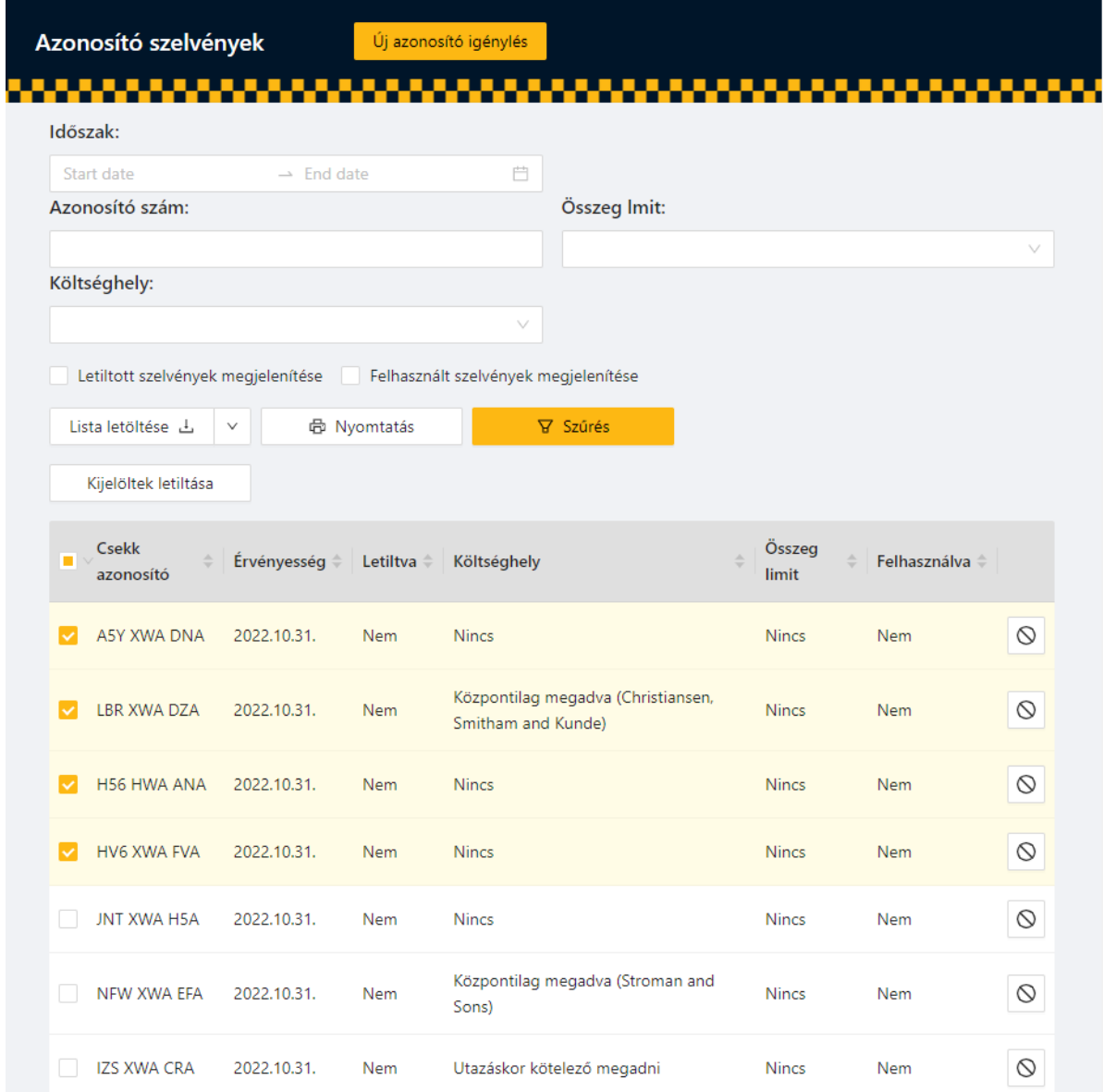

A fenti képen a Nyomtatás gombra kattintva csak a kijelölt 4 szelvény kerül nyomtatásra. A szelvényeket a sorok végén található gombbal lehet letiltani, illetve később újra aktiválni. Ha kijelöltünk egy vagy több szelvényt, akkor a táblázat fölött található "Kijelöltek letiltása" gombbal az összes kijelölt szelvényt egyszerre tilthatjuk.

#### Azonosító szelvény igénylés:

Új azonosító szelvényt a fejlécben található "Új azonosító igénylés" gombbal igényelhetünk.

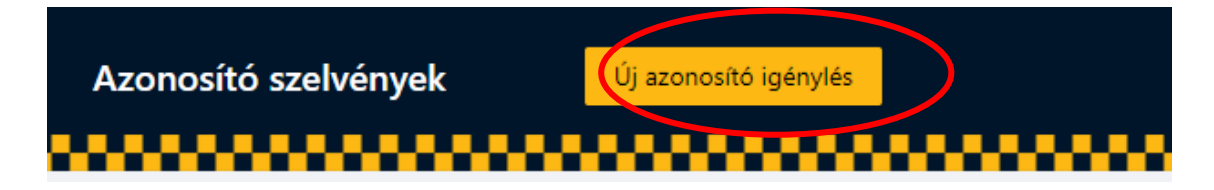

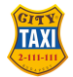

Az új azonosító igénylés felületen az igényléskor rögzíthetjük:

- Az új szelvények érvényességi idejét, melyek az igényléstől számított maximum 13 hónapig érvényesek, de akár egyetlen napra is szűkíthető az érvényességi idő.
- Az új szelvények összeglimitjét. A szelvények lehetnek összeglimit nélküli szelvények vagy 1000 Ft, 1500 Ft, 2000 Ft, 2500 Ft, 3000 Ft, illetve 3500 Ft maximum összegben elfogadható szelvények. A fix összegű szelvényekből utazásonként akár több szelvény is elfogadható.
- Az új szelvények költséghelyét, költséghely megadás módját. A szelvények lehetnek költséghely rögzítés nélküli szelvények, igényléskor megadott költséghellyel rendelkező szelvények vagy a szelvények úgy is beállíthatóak, hogy az utazás során az elszámolásnál kérik a költséghelyet.

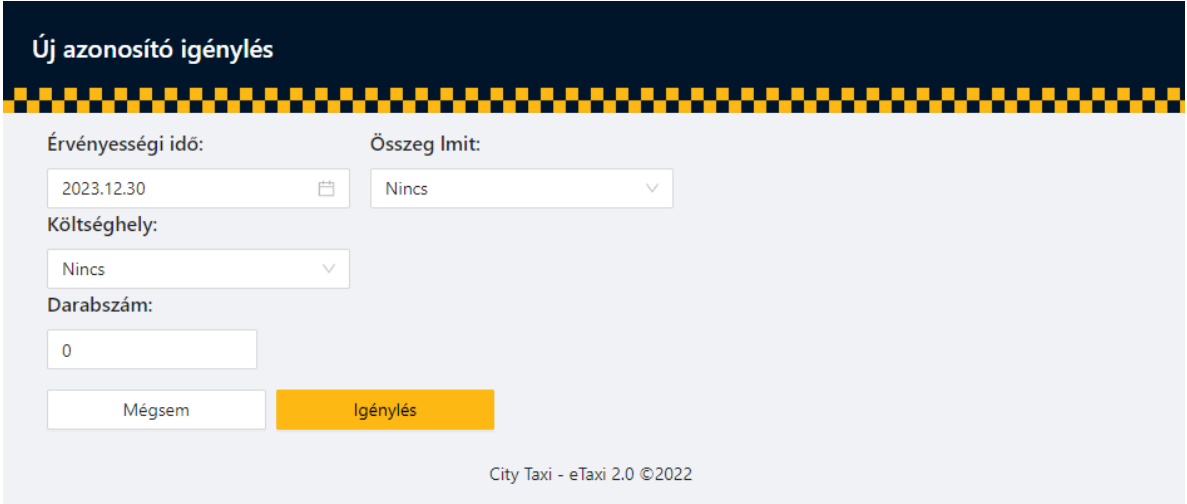

• Az új szelvények darabszámát.

Az "Igénylés" gombra kattintva megjelennek az újonnan generált azonosító szelvények. A lista fölötti "Nyomtatás" gomb segítségével nyomtathatjuk, képformátumban lementhetjük a szelvényeket. A rendszer a kinyomtatott szelvények mellett biztosít az igénylőnek egy nyilvántartást segítő átadás-átvételi dokumentumot is.

Azonosító szalvány átvátal

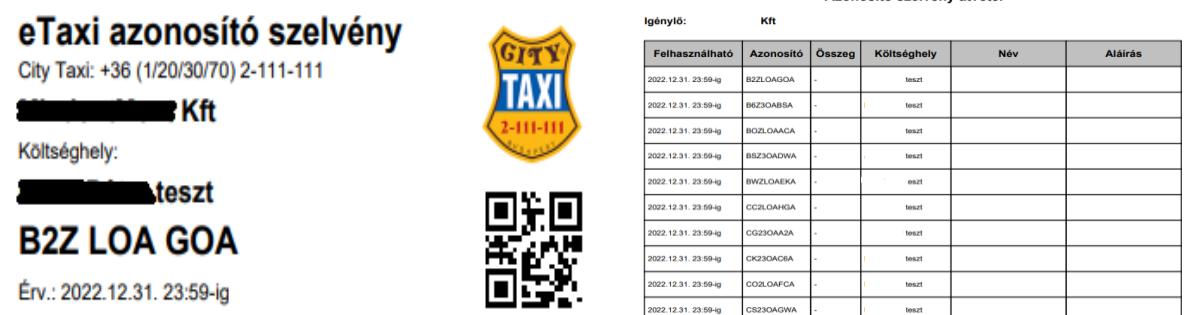

Az azonosító szelvények a taxi gépkocsikban kinyomtatott formában, vagy akár fényképként is bemutathatóak. A QR kód alapú azonosítást követően a rendszer az utas számára bizonylatot nyomtat.

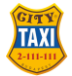

### Telefonszámok

Az új eTaxi rendszerben lehetőségünk van telefonszám alapú elszámolásra.

A telefonszám és PIN kód alapú elszámolás korlátlan számú elszámolási lehetőséget biztosít az adott telefonszámot használó személy részére azon időtartam alatt, amíg a felületen a telefonszám aktív státuszban van rögzítve.

**A telefonszám alapú elszámolást ajánljuk a kártyás és az azonosító szelvényes elszámolás helyett vagy mellett is!**

A Telefonszámok felületen rögzített telefonszámok valamelyikéről rendelt taxi fuvardíja elszámolható a gépkocsiban megadott PIN kód segítségével.

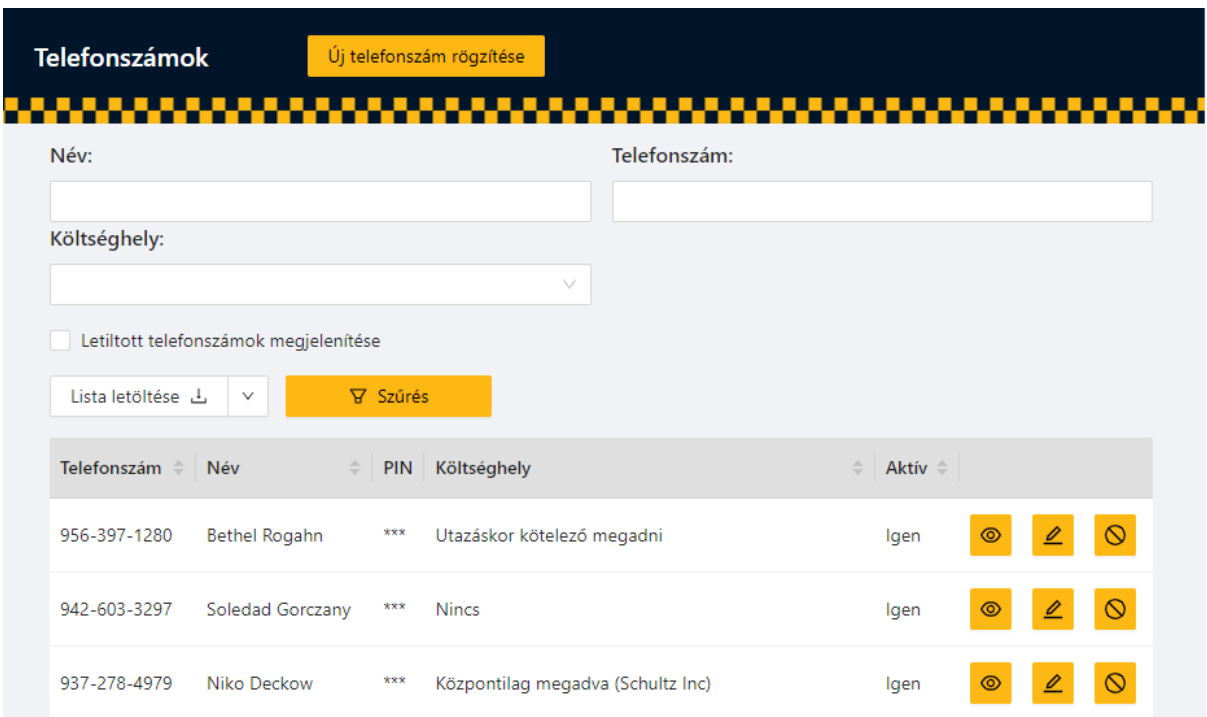

Az áttekintő táblázat fölötti mezők segítségével szűkíthetjük a táblázat elemeit. Szűrhetünk névre, telefonszámra és költséghelyre is.

A "Lista letöltése" gomb segítségével letölthetjük a listát PDF vagy Excel formátumban.

- A sorok végén megjelenő gombok segítségével (balról jobbra sorrendben):
	- Megjeleníthetjük vagy elrejthetjük a PIN kódot
	- Szerkeszthetjük a telefonszám bejegyzést
	- Letilthatjuk vagy engedélyezhetjük a telefonszám használatát

Új telefonszámot a fejlécben található "Új telefonszám rögzítése" gombbal vehetünk fel. Az új, vagy egy meglévő telefonszám szerkesztése a táblázatban történik:

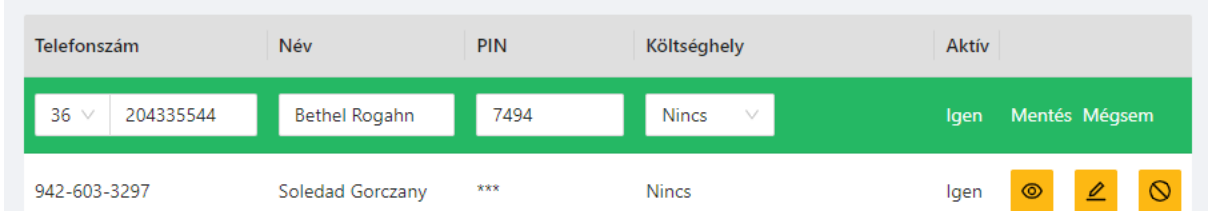

Az adatok megadása után kattintsunk a sor végi "Mentés" szövegre.

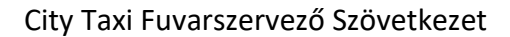

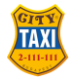

### Telefonszám + PIN alapú elszámolás módja:

A felületen aktív telefonszámokkal bármely módon (applikáción vagy telefonon) rendelt City Taxi szállítás során kérjük jelezni a gépkocsivezető felé, hogy telefonszámmal szeretnék elismerni az utazás igénybevételét.

A gépkocsivezetők az utazás végén a taxiban elhelyezett telefon vagy tablet készüléken aktiválják a telefonszámhoz tartozó PIN kód megadására szolgáló felületet. A PIN kód után rögzítésre kerül a fuvardíj, mely tranzakcióról a rendszer bizonylatot nyomtat az utas részére.

## Taxikártyák

A Taxikártyák felületen láthatjuk az általunk korábban igényelt taxikártyákat. Az aktív státuszú taxikártya korlátlan számú utazási lehetőséget biztosít a kártya tulajdonosának.

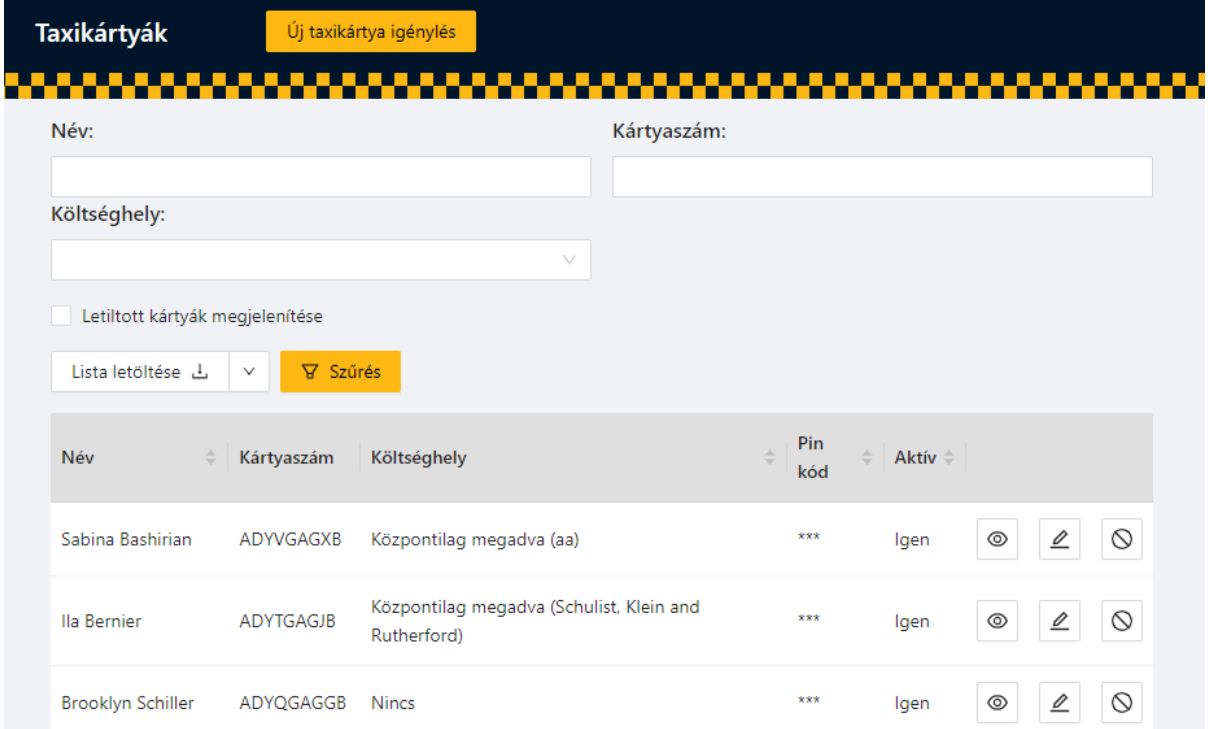

A táblázat fölötti mezők segítségével szűkíthetjük a táblázat elemeit. Szűrhetünk névre (kártya tulajdonosa), kártyaszámra és költséghelyre is.

A "Lista letöltése" gomb segítségével letölthetjük a listát PDF vagy Excel formátumban. A sorok végén megjelenő gombok segítségével (balról jobbra sorrendben):

- megjeleníthetjük vagy elrejthetjük a PIN kódot
- szerkeszthetjük a kártyát (név, költséghely, PIN kód)
- letilthatjuk vagy engedélyezhetjük a kártya használatát

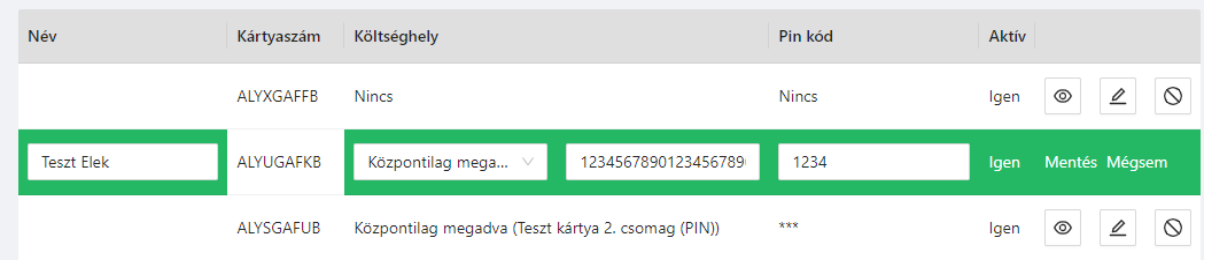

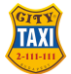

A QR kódos, sárga színű kártyák a szerződött partner döntése alapján használhatóak PIN kódos azonosítással, vagy PIN kódos azonosítás nélkül is.

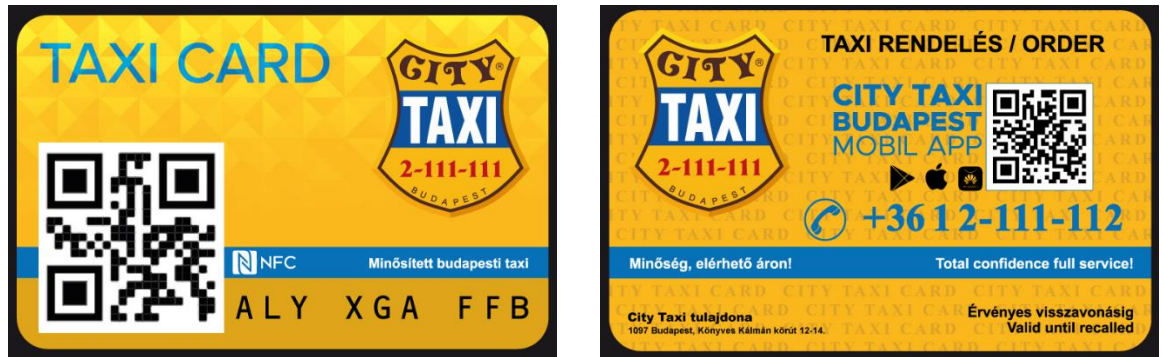

Új kártyákat a fejlécben található "Új taxikártya igénylés" gombbal igényelhetünk.

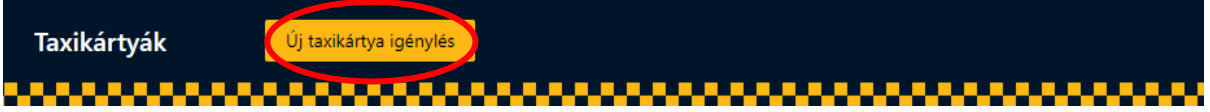

**A megjelenő felületen a kártya igényléshez elégséges a megrendelési darabszámot rögzíteni!**

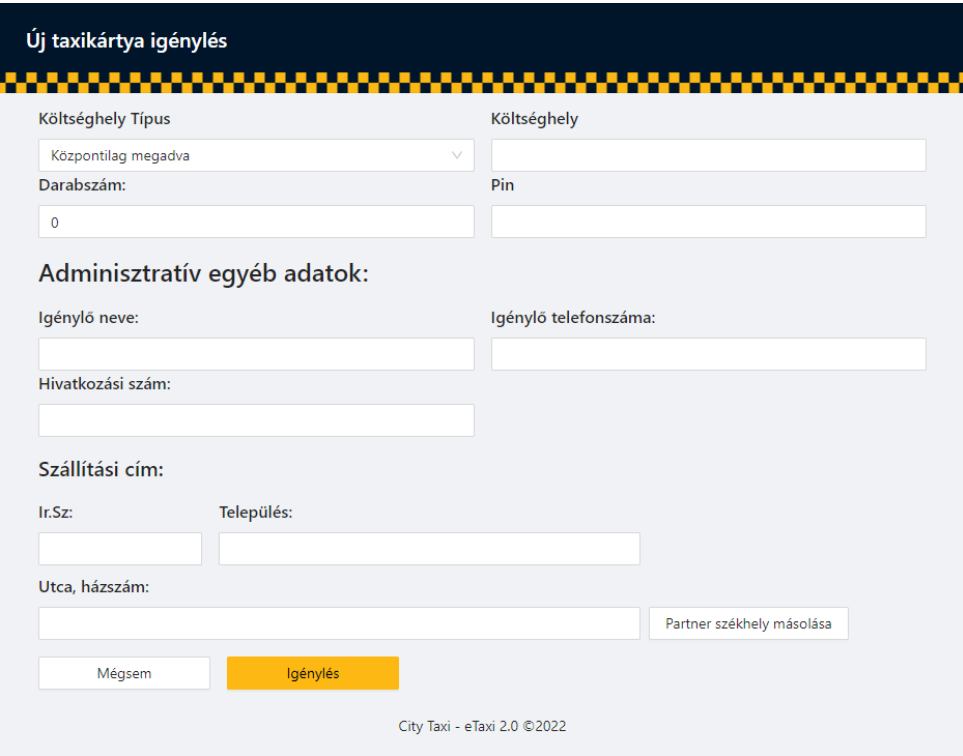

Az "Adminisztratív egyéb adatok" szekció a kézbesítést segíti az alábbi információk rögzítési kötelezettségével, kitöltése kötelező:

- Igénylő neve, telefonszáma
- Szállítási cím (amely megegyezhet a partner székhelyével)
- egyéb információk, kérések

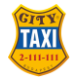

A kártyák darabszámos igénylését követően a kiadott kártyák 9 karakteres azonosói megjelennek a Taxikártyák menüpontban.

Ezen felületen megváltoztathatjuk

- A kártyák költséghelyének típusát
	- o Központilag megadva fixen
	- o Utazáskor kérjen a kártya költséghelyet, vagy
	- o Nincs, azaz költséghely nélküli elszámolás.
- PIN kódját, vagy PIN kód nélküli beállítását.

**Az igényelt kártyákat a City Taxi munkatársai az igénylést követő keddi vagy csütörtöki kiszállítás alkalmával juttatják el a partnerek részére.** (Vidéki kiszállítási cím esetén a kártyák postázásra kerülnek.)

#### Számlák

A Számlák menüpontban az utazások alapján kiállított számlákat találjuk. Fix összegű azonosító szelvények elfogadása esetén akár több szelvényt is el tudunk fogandi, melyre tekintettel ezen esetekben előfordulhat, hogy egy utazáshoz több számla tartozik.

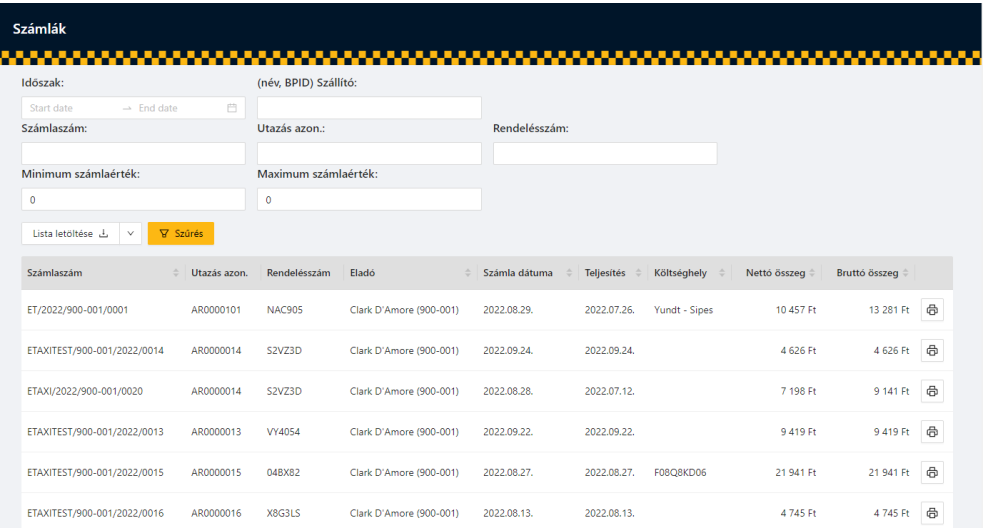

A számlák listáját a táblázat fölött elhelyezett szűrőmezőkkel szűkíthetjük:

- Kiállítás időszaka szerint
- Szállító neve vagy BPID-je szerint
- Számlaszám szerint
- Utazási azonosító szerint
- Rendelésszám szerint vagy
- Számlaérték szerint

A "Lista letöltése" gomb segítségével letölthetjük a listát PDF vagy Excel formátumban. A sorok végén a nyomtatás ikon segítségével letölthetjük a számlát PDF formátumban.

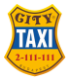

#### Számlaösszesítők

A Számlaösszesítők menüpontban érhetők el az összesített elszámolások. Az egyes elszámolásokat letölthetjük:

- Excel formátumban tételesen az összes számla
- PDF formátumban:
	- o Számlaösszesítő
	- o Összes számla összefűzve

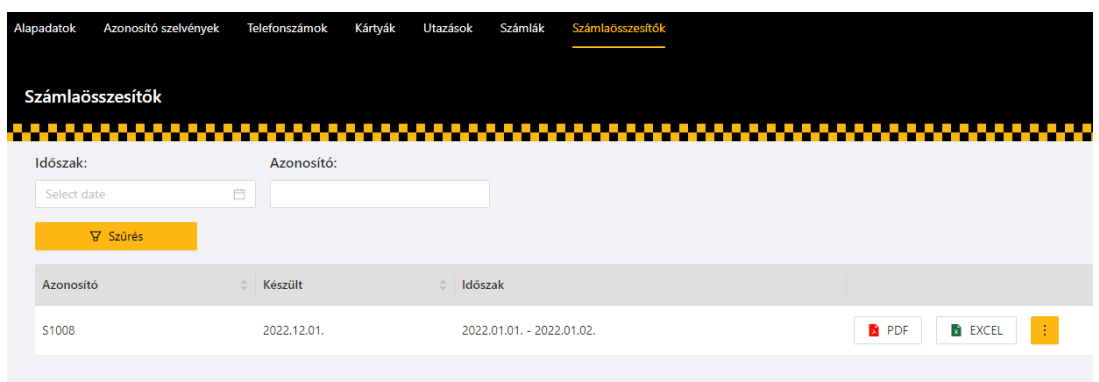

Ezen menüpontban a régi etaxi rendszerben elérhető összesítők is letölthetőek.

Ezúton is köszönjük, hogy áttekintették a tájékoztatónkat.

Bármely felmerülő kérdésüket szívesen fogadjuk a manager@citytaxi.hu és a sales@citytaxi.hu címen.

Budapest, 2023. január 9.

**Bősz Péter Kőrösi Dóra** Kereskedelmi és marketing vezető kereskedelmi asszisztens manager@citytaxi.hu sales@citytaxi.hu +361 882 7010 +361 882 7012